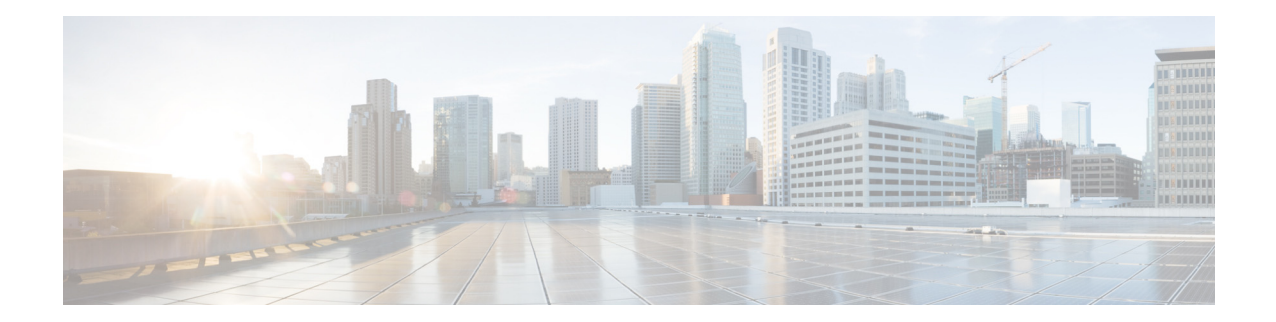

# **AsyncOS 15.5.1 for Cisco Secure Email Gateway**  リリースノート(一般導入)

発行日:**2024** 年 **4** 月 **30** 日

# 目次

- **•** [今回の リ リ ースでの変更点\(](#page-1-0)2 ページ)
- **•** [動作におけ る変更\(](#page-8-0)9 ページ)
- **•** [アップグレードパス\(](#page-9-0)10 ページ)
- **•** [ア ッ プグ レー ド前の注意事項\(](#page-11-0)12 ページ)
- このリリースへのアップグレード (19ページ)
- **•** [ア ッ プグ レー ド後の注意事項\(](#page-19-0)20 ページ)
- **•** [既知および修正済みの問題\(](#page-22-0)23 ページ)
- ソフトウェア ライフサイクル サポート ステートメント (24 ページ)
- **•** [関連資料\(](#page-23-1)24 ページ)
- サービスとサポート (24 ページ)

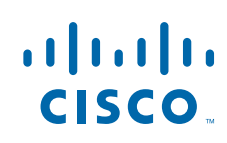

# <span id="page-1-0"></span>今回のリリースでの変更点

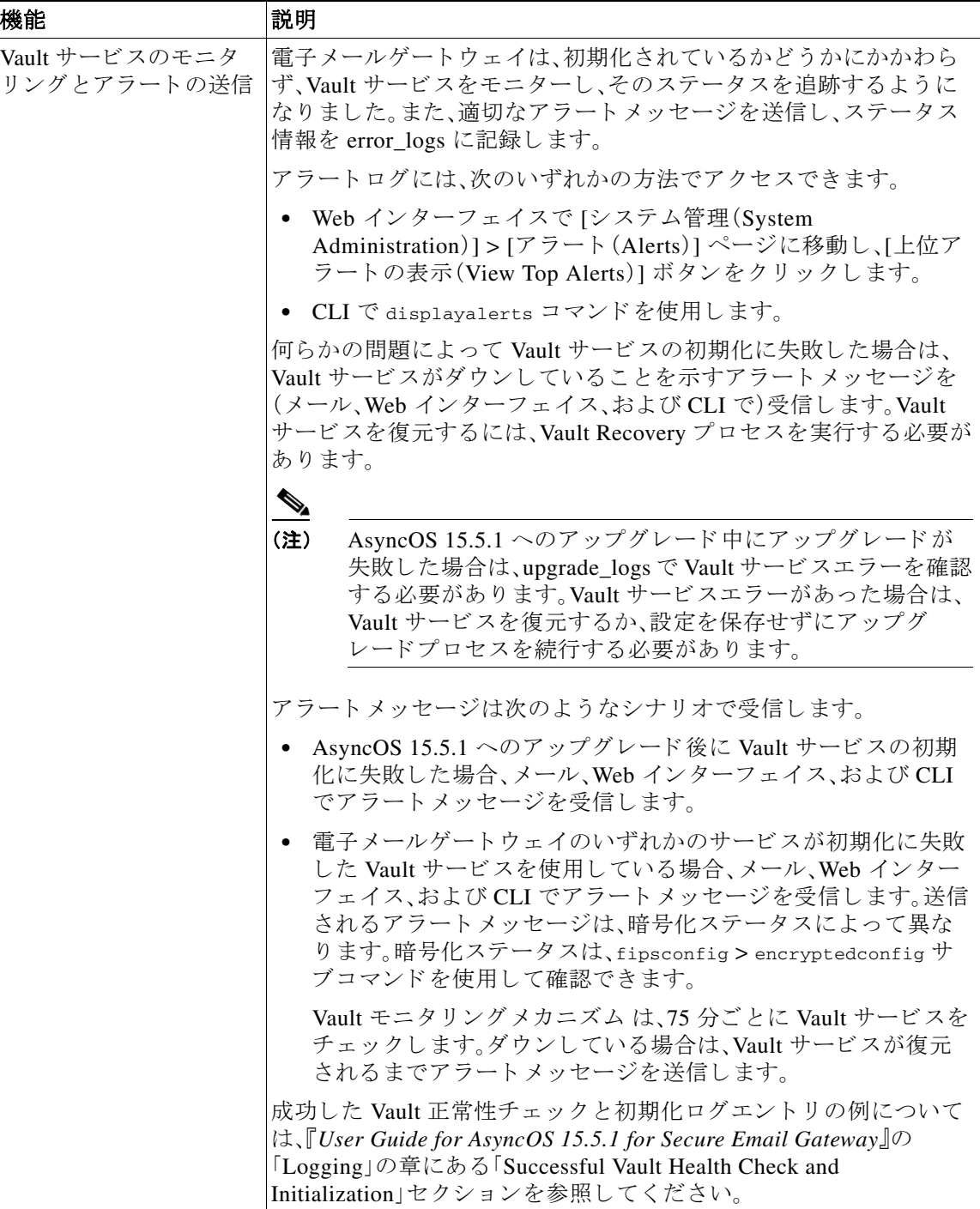

 $\mathbf l$ 

 $\mathsf I$ 

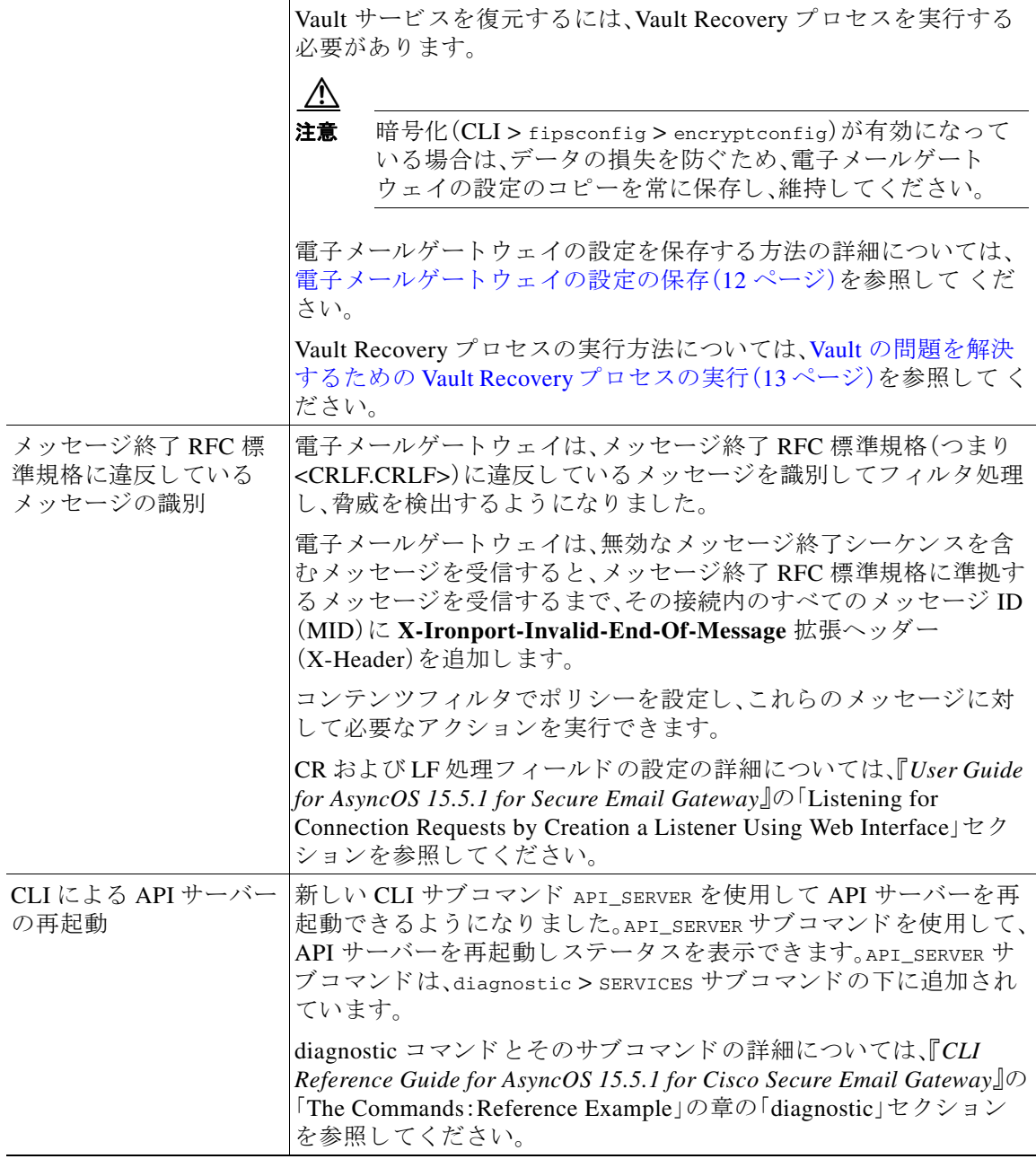

 $\overline{\mathsf{I}}$ 

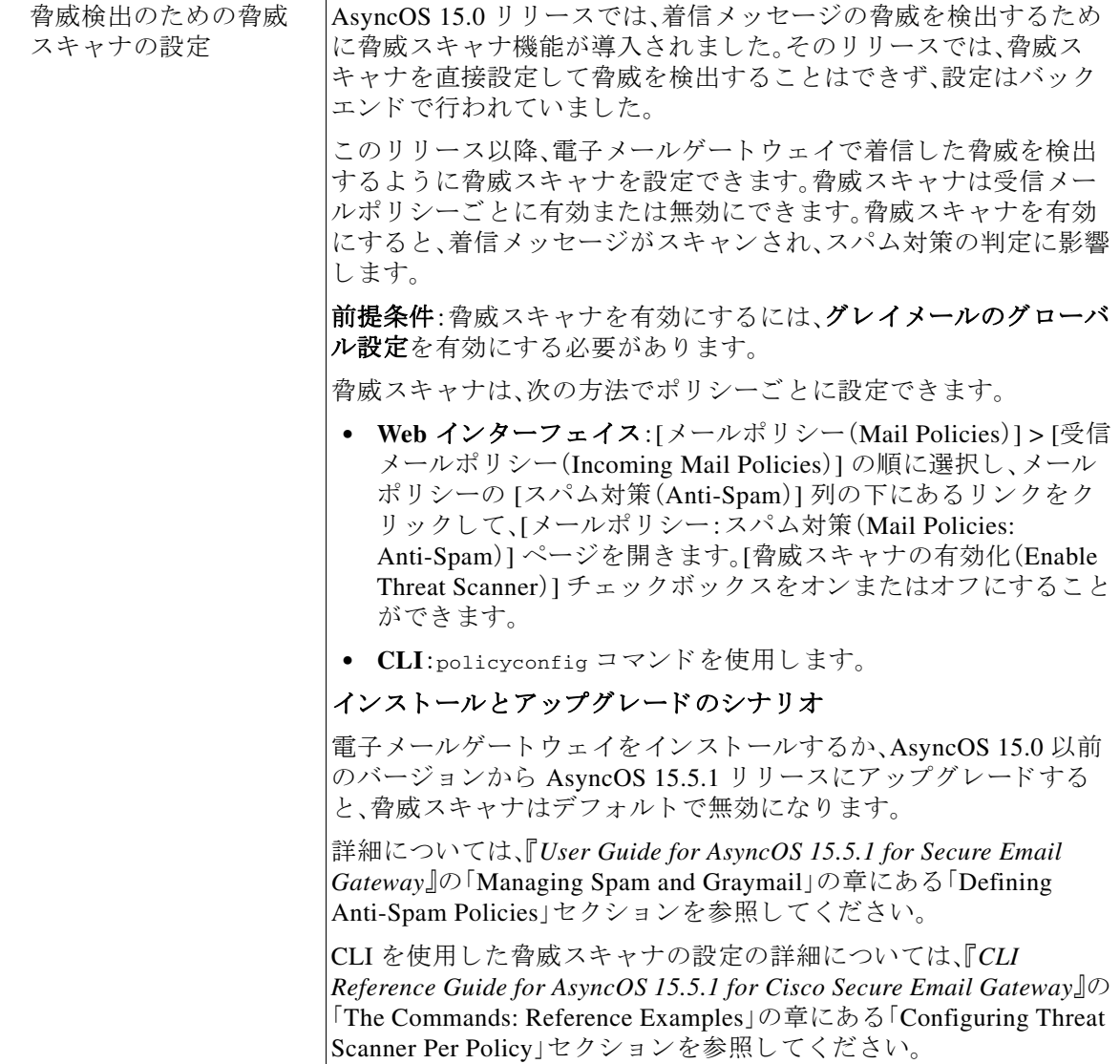

 $\mathbf l$ 

 $\mathsf I$ 

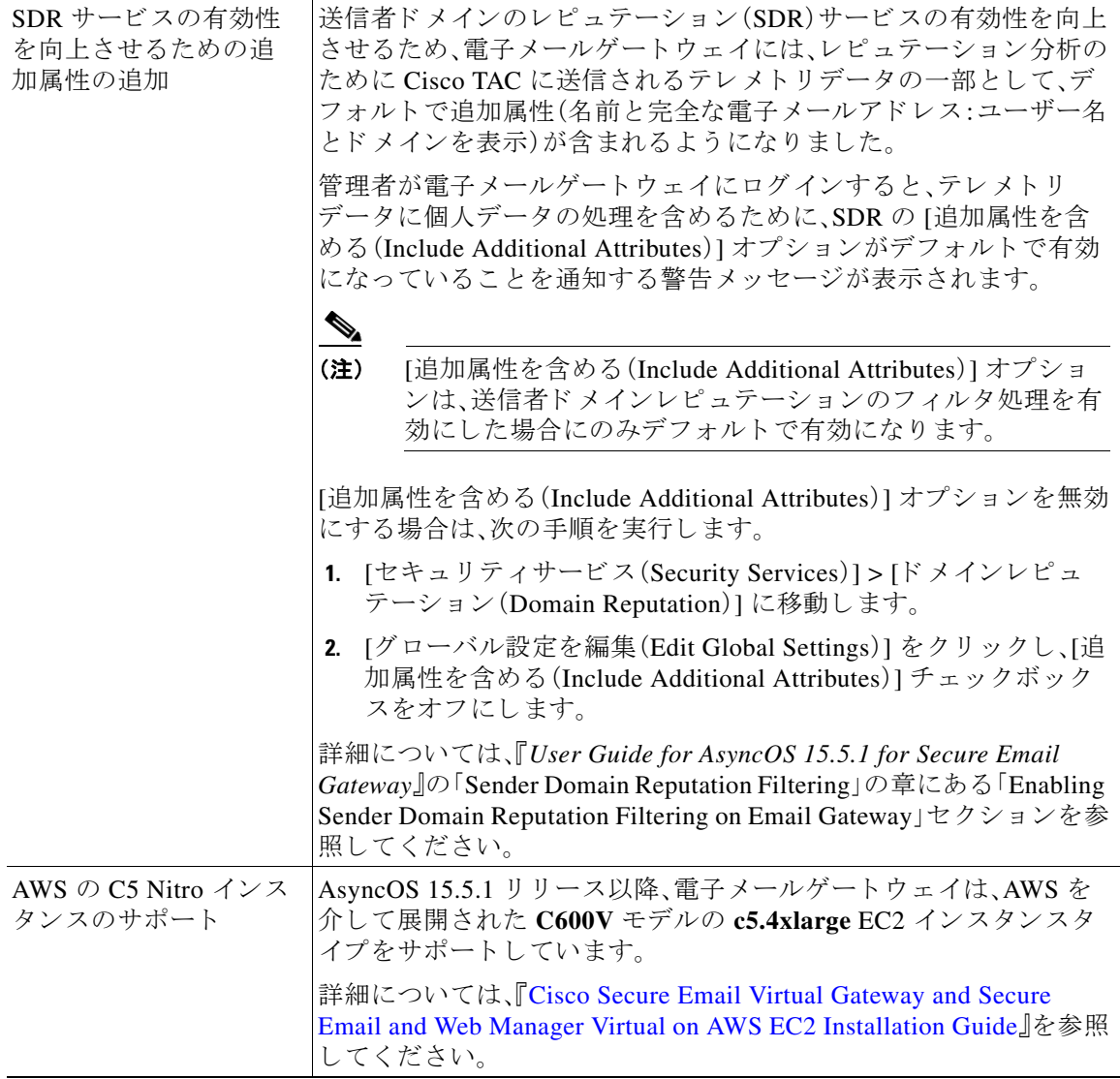

I

 $\Gamma$ 

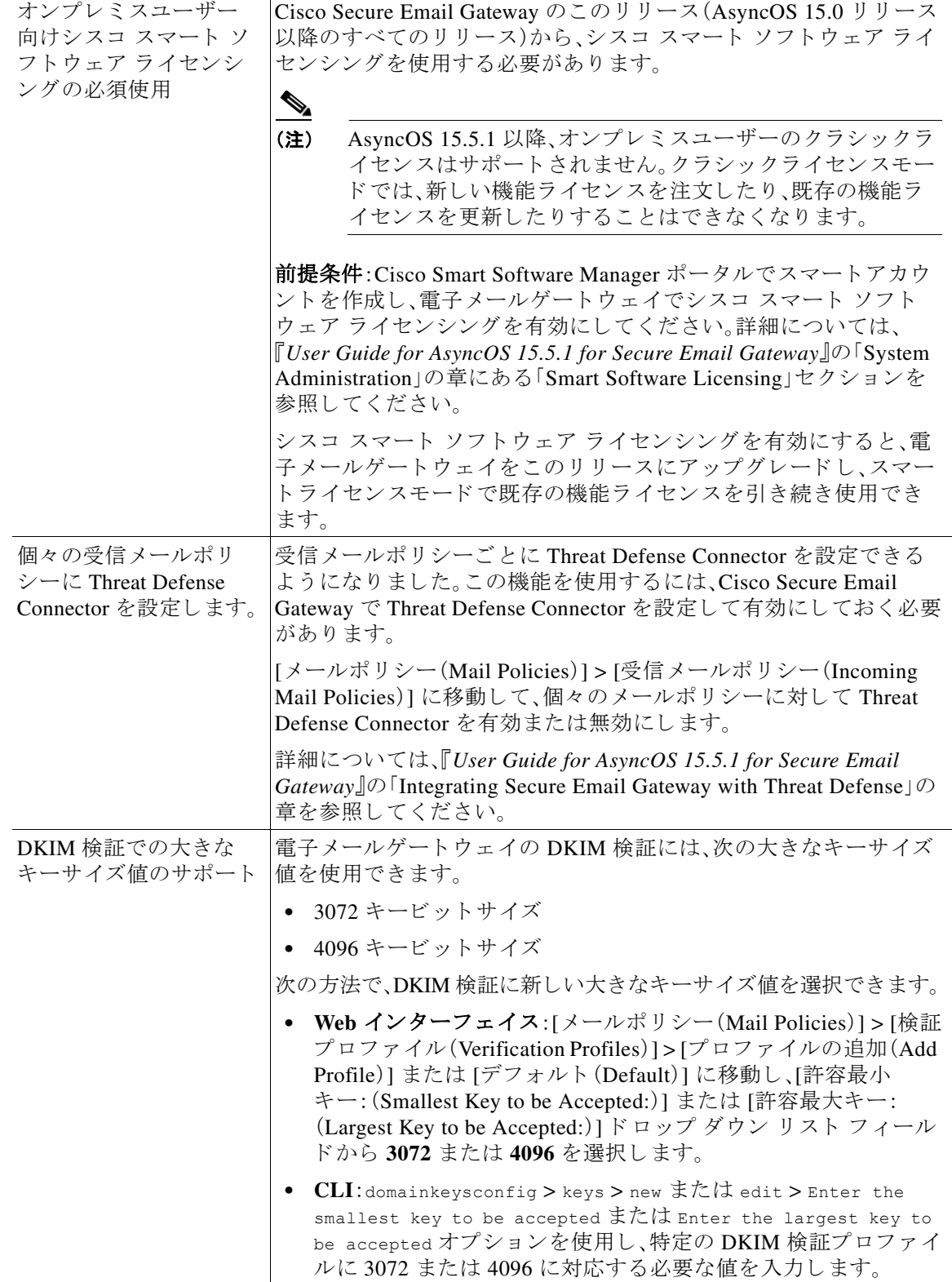

 $\overline{\phantom{a}}$ 

 $\mathsf I$ 

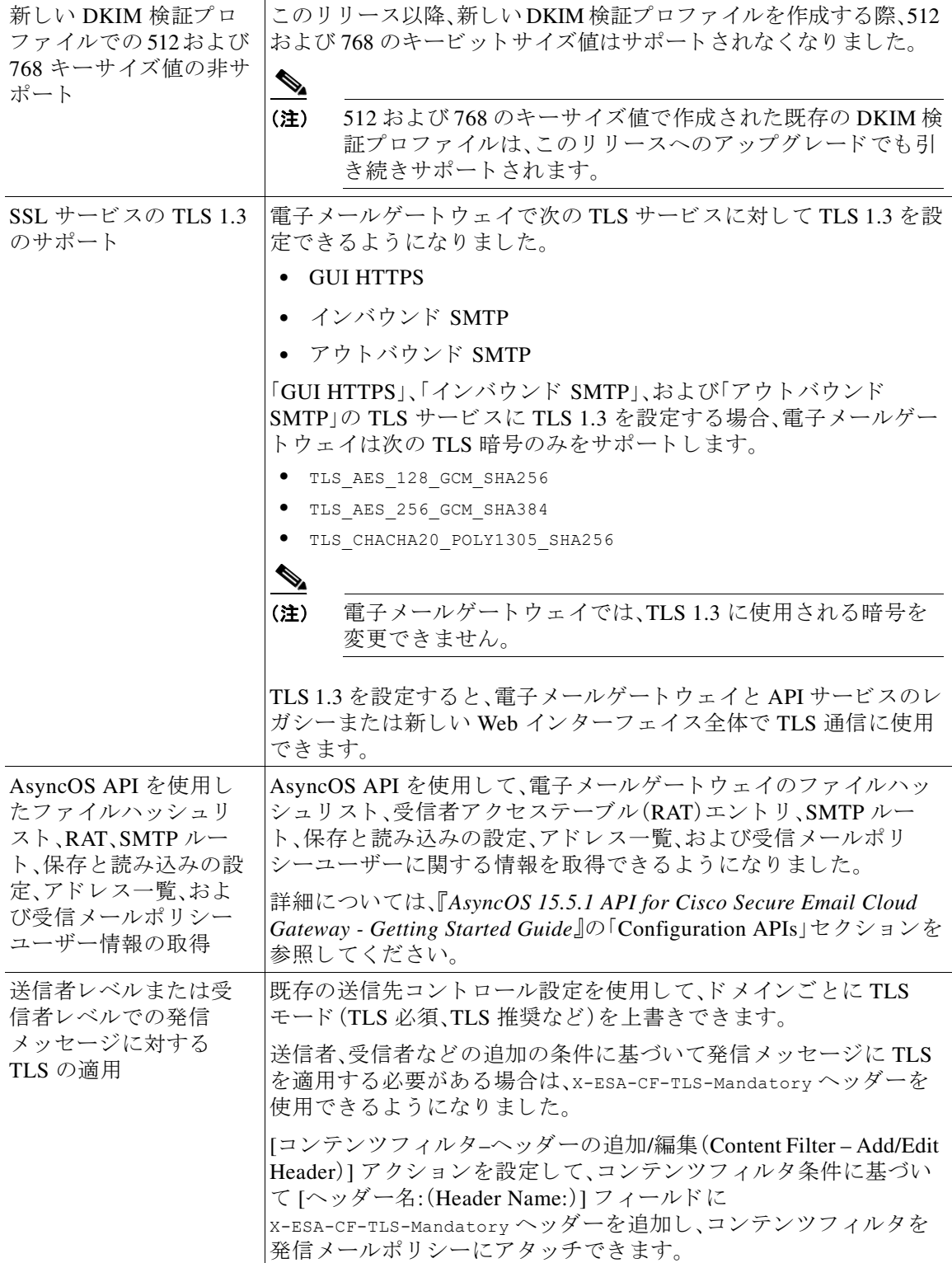

 $\Gamma$ 

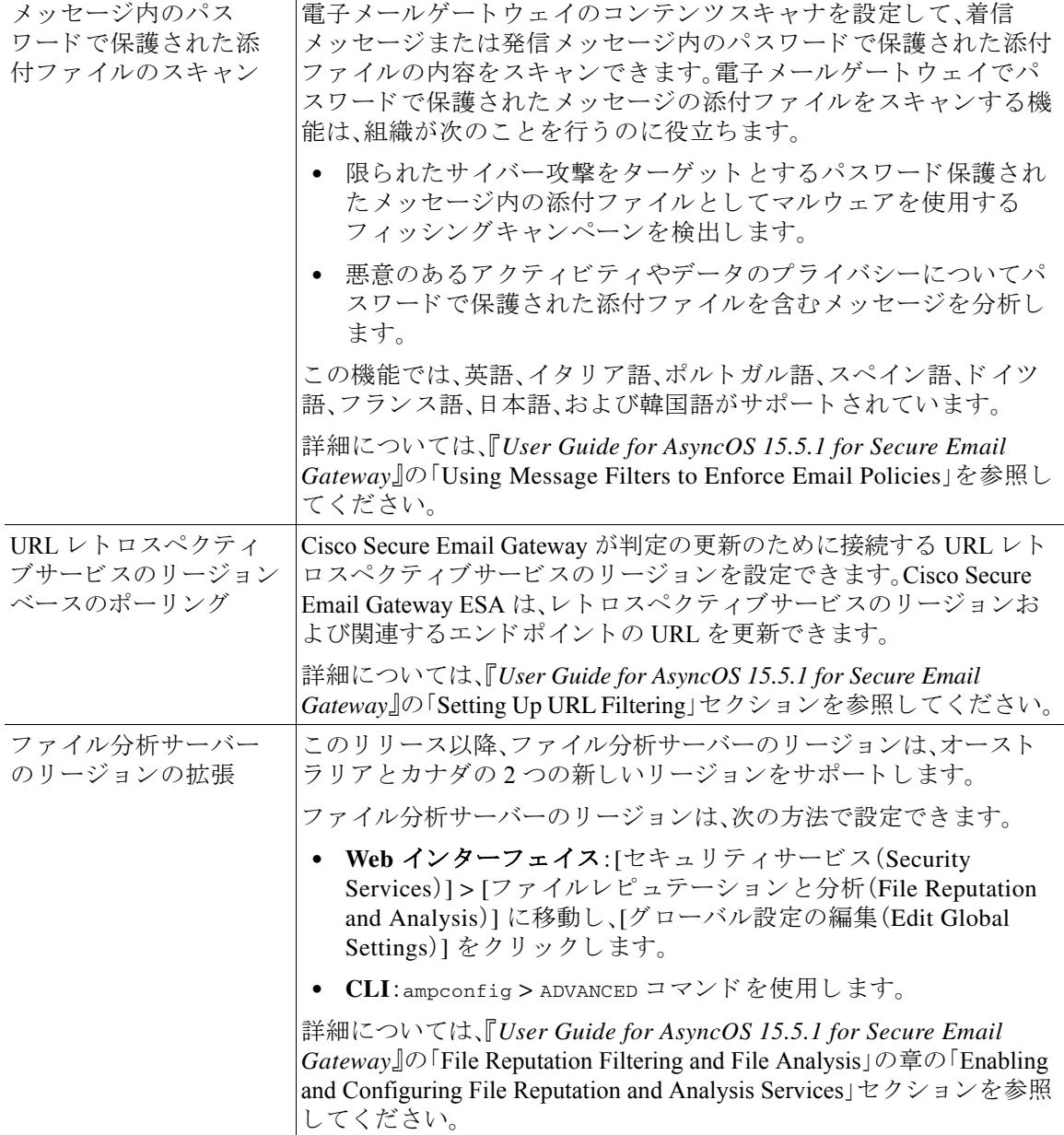

 $\mathbf I$ 

 $\mathsf I$ 

# <span id="page-8-0"></span>動作における変更

 $\Gamma$ 

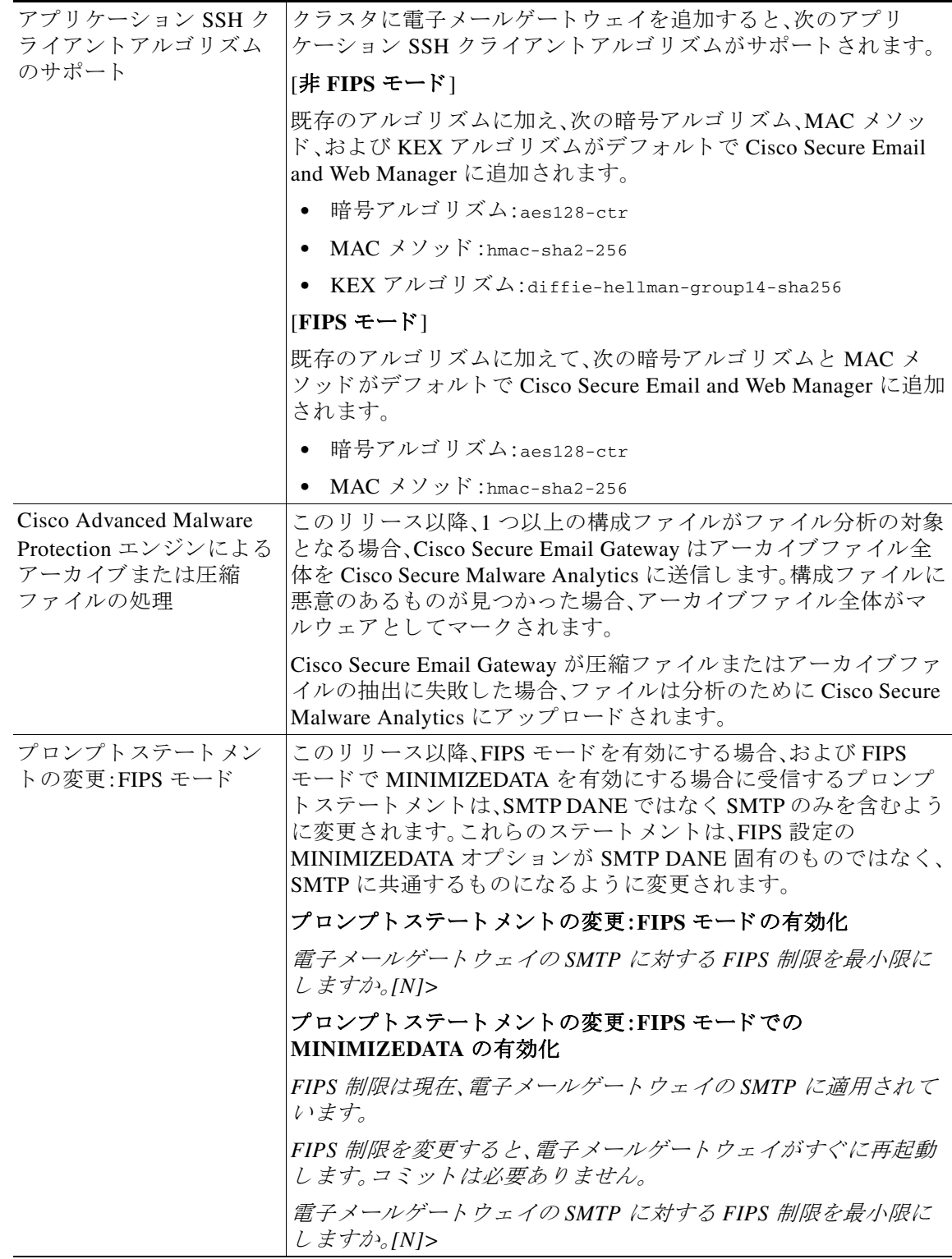

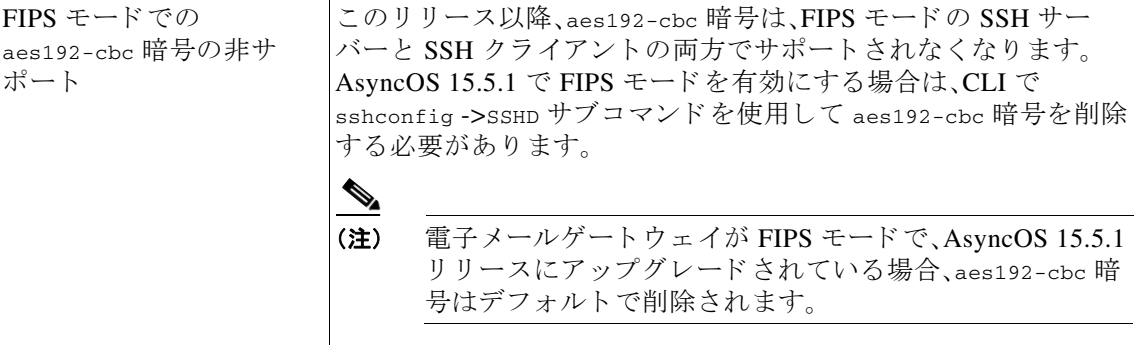

# <span id="page-9-0"></span>ア ップグレードパス

次のバージョンから、リリース 15.5.1-055 にアップグレードできます。

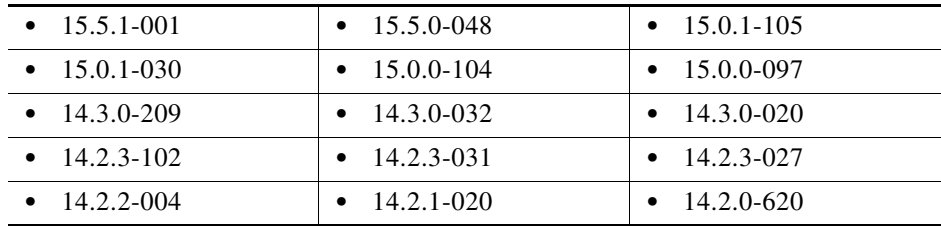

# <span id="page-9-1"></span>インストールおよびアップグレードに関する注意事項

このセクションに記載されているインストールとアップグレードの影響を把握および検討して く ださい。

Web インターフェイスまたは CLI(コマンド ライン インターフェイス)から AsyncOS をアップ グレードすると、設定は /configuration/upgrade ディレクトリ内のファイルに保存されます。FTP クライアントを使用して、アップグレード ディレクトリにアクセスできます。各設定ファイル名 にはバージョン番号が付加され、設定ファイル内のパスワードは人間が判読できないようにマ スクされます。

管理者権限を持つユーザーとしてログインして、アップグレードする必要があります。また、 アップグレード後に電子メールゲートウェイを再起動する必要があります。

Τ

# このリリースでサポートされているハードウェア

- このリリースでは次のハードウェアモデルがサポートされています。
	- **–** C195
	- **–** C395
	- **–** C695
	- **–** C695F
- **•** この リ リ ースでは次の仮想モデルがサポー ト されています。
	- **–** C100v
	- **–** C300v
	- **–** C600v

⇖

(注) [C695 および C695F モデルの場合のみ]:アプライアンスをアップグレードまたは再起動 する前に、接続されているファイバ スイッチ ポート インターフェイスで LLDP を無効に します。これにより、FCoEトラフィックが自動的に無効になります。

アプライアンスがサポートされているかどうかを確認し、現在互換性がない場合にその状況を 解決するには、<http://www.cisco.com/c/en/us/support/docs/field-notices/638/fn63931.html> を参照し て く ださい。

このリリースでは、次のハードウェアはサポートされていません。

- **•** C160、C360、C660、お よび X1060
- **•** C170、C370、C370D、C670、お よび X1070
- **•** C190、C390、および C690
- **•** C380 および C680 アプラ イアンス

# <span id="page-10-0"></span>仮想アプライアンスの展開またはアップグレード

仮想アプ ラ イ ア ン ス を展開ま たはア ッ プグ レー ド する場合は、『*Cisco* コンテンツセキュ リティ *仮想アプライアンス インストール ガイド*』を参照してください。このドキュメントは [https://www.cisco.com/c/ja\\_jp/support/security/email-security-appliance/products-installation-guides-l](https://www.cisco.com/c/ja_jp/support/security/email-security-appliance/products-installation-guides-list.html) [ist.html](https://www.cisco.com/c/ja_jp/support/security/email-security-appliance/products-installation-guides-list.html) から入手できます。

### <span id="page-10-1"></span>仮想アプライアンスのアップグレード

 $\mathbf{r}$ 

現在の仮想アプライアンスのリリースでは2TB 超のディスク領域をサポートしていないため、 このリリースで 2 TB 超のディスク領域を使用する場合は、仮想電子メールゲートウェイを単に ア ップグレー ドする こ とはでき ません。

代わりに、このリリース用に新しい仮想マシンインスタンスを導入する必要があります。

仮想電子メールゲートウェイをアップグレードしても、既存のライセンスは変更されません。

#### ハードウェアアプライアンスから仮想アプライアンスへの移行

- ステップ 1 仮想アプライアンスの展開またはアップグレード (11 ページ)で説明されているマニュアルを使 用して、この AsyncOS リリースで仮想アプライアンスをセットアップします。
- ステップ2 ハードウェアアプライアンスをこの AsyncOS リリースにアップグレードします。
- ステップ **3** ア ップグレー ド されたハー ド ウ ェア アプ ラ イ アン スか ら設定フ ァ イルを保存し ます。
- ステップ 4 ハードウェアアプライアンスから仮想アプライアンスに設定ファイルをロードします。 ネットワーク設定に関連する適切なオプションを選択してください。

### 仮想アプライアンスのテクニカル サポートの取得

仮想アプライアンスのテクニカル サポートを受けるための要件は、 [http://www.cisco.com/c/ja\\_jp/support/security/email-security-appliance/products-installation-guides-li](http://www.cisco.com/c/ja_jp/support/security/email-security-appliance/products-installation-guides-list.html) [st.html](http://www.cisco.com/c/ja_jp/support/security/email-security-appliance/products-installation-guides-list.html) にある『Cisco コンテンツセキュリティ仮想アプライアンス インストール ガイド』に記載 されています。

以下のサービスとサポート (24ページ)も参照してください。

### 仮想アプ ラ イアンスからの **Cisco Registered Envelope Service** 管理者のプロビジ ョ ニング と アクティブ化

仮想アプライアンスのプロビジョニングに必要な情報については、Cisco TAC にお問い合わせく だ さい。

# <span id="page-11-0"></span>アップグレード前の注意事項

アップグレードする前に、次の事項を確認してください。

- 電子メールゲートウェイの設定の保存(12ページ)
- **•** Vault [の問題を解決するための](#page-12-0) Vault Recovery プ ロセ スの実行(13 ページ)
- **•** [電子 メ ールゲー ト ウ ェ イの設定の保存\(](#page-11-1)12 ページ)
- **•** 電子 メールゲー ト ウ ェ イで IDN [ド メ イ ン を使用し て設定可能な機能\(](#page-14-0)15 ページ)
- **•** 既存の URL [レ ピ ュ テーシ ョ ン判定の新しいカテゴ リ と新しい名前\(](#page-16-0)17 ページ)
- **•** Cisco Talos [サービ スにア ク セ スする ためのフ ァ イ ア ウ ォール設定\(](#page-16-1)17 ページ)
- **•** Cisco Advanced Phishing Protection [ク ラ ウ ドサービ スにア クセスするためのフ ァ イアウ ォー](#page-17-0) [ルの設定\(](#page-17-0)18 ページ)
- 電子メールゲートウェイでのサービスログの有効化(18ページ)
- クラスタレベルでのインテリジェント マルチスキャンとグレイメール設定のアップグレー ド (18 [ページ\)](#page-17-2)
- **•** FIPS [の準拠性\(](#page-17-3)18 ページ)
- **•** [集中管理\( ク ラ ス タ化 されたアプ ラ イ アン ス \)を使用し た展開のア ッ プグ レー ド \(](#page-18-1)19 ページ)
- 直前のリリース以外のリリースからのアップグレード(19ページ)
- **•** [設定フ ァ イル\(](#page-18-3)19 ページ)
- アップグレード中の IPMI メッセージ(19 ページ)

#### <span id="page-11-1"></span>**雷子メールゲートウェイの設定の保存**

電子 メールゲー ト ウ ェ イで暗号化が有効になっている場合は、AsyncOS 15.5.1 にアップグレー ドする前または後に、雷子メールゲートウェイの設定のコピーを保存することをお勧めします。

Vault Recovery プロセスを実行して Vault サービスを復元した後、保存した電子メールゲート ウェイの設定をロードして、デバイスの以前の設定を復元できます。

Τ

次の方法を使用してデバイスの設定を保存できます。

- **•** [シ ス テム管理(System Administration)] > [設定フ ァ イル(Configuration File)] に移動し、[コ ン -<br>フィギュレーションファイルでパスフレーズを暗号化する(Encrypt passphrases in the Configuration Files)] を選択し ます。
- **•** CLI で saveconfig コマン ド を使用し、**2** をタイプして [パス フ レーズを暗号化する(Encrypt passphrases)] オプシ ョ ン を選択し ます。

#### <span id="page-12-0"></span>**Vault** の問題を解決するための **Vault Recovery** プロセスの実行

AsyncOS 15.5.1 にアップグレードする前または後に、(ハードウェア、オンプレミス、CES、AWS、 KVM、Azure、ま たは Hyper-V の)電子 メ ールゲー ト ウ ェ イで Vault 関連の問題が発生し た場合 は、その問題を解決する ために Vault Recovery プ ロ セ ス を実行す る必要があ り ます。次の手順を 使用し て Vault Recovery を実行し ます。

1. 次のログイン情報を使用して、直接 SSH 接続を介して電子メールゲートウェイにログイン し ます。

ユーザー名:**enablediag**

パスワード:管理者ユーザーのパスワード

- 2. recovervault コマンドを実行します。
- **3.** プロンプトが表示されたら、次の一連のサブコマンドを入力します。

**a.** yes

- **b.** 1 (encryption enabled) or 2 (encryption disabled)
- 4. 管理者ユーザーのログイン情報を使用して電子メールゲートウェイにログインし、Vault Recovery プロセスが完了したらデバイスを再起動します。
- **5.** ( ク ラ ス タセ ッ ト ア ップの場合のみ)Vault が回復 し、デバ イ スの再起動が完了 し た ら 、電子 メールゲートウェイをクラスタに再参加させます。
- 6. (暗号化が有効になっている場合のみ)以前に保存したデバイスの設定のコピーをロードし て、以前の設定を復元します。
- **7.** Vault サービスのアラートがないか、電子メールゲートウェイを数時間モニターします。

電子メールゲートウェイが回復し、Vault が再初期化されます。これで、問題なくデバイスに接続 でき ます。

 $\mathbf I$ 

#### (注) 暗号化無効

このシナリオでは、すべてのシステム設定が保持されます。

#### 暗号化有効

このシナリオでは、次の暗号化された変数がデフォルトの工場出荷時の値にリセットされます。

- **•** 証明書の秘密キー
- **•** RADIUS パスワード
- **•** LDAP バイン ドのパス ワード
- ローカル ユーザのパスワードのハッシュ
- **•** SNMP パスワード
- **•** DK/DKIM 署名キー
- **•** 発信 SMTP 認証パス ワー ド
- **•** PostX 暗号化キー
- PostX 暗号化プロキシ パスワード
- FTP プッシュ ログ サブスクリプションのパスワード
- **•** IPMI LAN パスワード
- **•** ア ップデータ サーバの URL
- **認証 API** のクライアントログイン情報
- **•** Cisco Advanced Malware Protection プロキシパスワード
- SAML 証明書のパスフレーズ

以前の設定を復元する場合は、以前に保存した設定ファイルをロードする必要があります。

(注) 認証 API のクライアントログイン情報は構成ファイルに保存されないため、API を呼び出して 新しいクライアントログイン情報を作成する必要があります。

#### ログ(**enablediag** ユーザーの場合):

*Available Commands: help -- View this text. quit -- Log out. service -- Enable or disable access to the service system. network -- Perform emergency configuration of the diagnostic network interface. clearnet -- Resets configuration of the diagnostic network interface. ssh -- Configure emergency SSH daemon on the diagnostic network interface. clearssh -- Stop emergency SSH daemon on the diagnostic network interface. tunnel -- Start up tech support tunnel to IronPort. print -- Print status of the diagnostic network interface. recovervault -- Recover vault, it will only restore the encrypted variables to factory values, will not touch anything related to configurations if encryption is disabled . resetappliance -- Reset appliance reverts the appliance to chosen build with factory default settings with default IP. No network configuration would be preserved. reboot -- Reboot the appliance. S/N 42189A47B0D50A645948-CEC55115B364 Service Access currently ENABLED (0 current service logins)*

*esa1.hc303-10.smtpi.com> recovervault*

*Are you sure you want to recover vault? [N]> y Encryption is enabled [1]> Encryption is not enabled [2]>*

### フ ァイル レピュテーシ ョ ン サービスのア クテ ィ ブ化の前提条件 **- Cisco Secure Endpoint** プ ライベートクラウド

このリリースにアップグレードする前に、ファイル レピュテーション サービスのアクティブ化 に関する次の前提条件を満たしていることを確認してください。

- **•** Cisco Secure Endpoint プ ラ イベー ト ク ラ ウ ド を 3.8.1 以上のバージ ョ ンにア ップグ レー ド し た
- **•** ア ッ プグ レー ド プ ロセス中にプ ロ ンプ ト が表示 された と き、Cisco Secure Endpoint の「コ ン ソールのホ ス ト 名」 と 「ア ク テ ィベーシ ョ ン コー ド 」の詳細を入力し た。

### <span id="page-14-0"></span>電子メールゲートウェイで IDN ドメインを使用して設定可能な機能

#### 前提条件:

国際化ドメイン名(IDN)機能を使用する前に、次の前提条件を満たしていることを確認してくだ さい。

- すべての着信メッセージには UTF-8 でエンコードされた IDN が必要です。 たとえば、電子メールゲートウェイにメッセージを送信する MTA は IDN をサポートし、 メッセージ内のドメインが UTF-8 形式であることを確認する必要があります。
- **•** すべての発信 メ ッ セージには UTF-8 でエンコード された IDN が必要であ り 、宛先サーバー はそれに応じて IDN を受け入れ、サポートする必要があります。 たとえば、電子メールゲートウェイからのメッセージを受け入れる MTA は UTF-8 形式でエ ンコードされた IDN とドメインをサポートする必要があります。
- **•** 該当するすべての DNS レ コードで、Punycode 形式を使用し て IDN を設定する必要があ り ます。

たとえば、IDN に MX レコードを設定する場合、DNS レコードのドメインは Punycode 形式 である必要があります。

このリリースでは、電子メールゲートウェイ内で IDNドメインを使用して設定できるのは次の 機能のみです。

- **• SMTP** ルー ト の設定:
	- **–** IDN ド メ イ ン を追加または編集し ます。
	- **IDN**ドメインを使用して SMTP ルートをエクスポートまたはインポートします。
- **• DNS** の設定:IDN ド メ イ ンを使用し て DNS サーバーを追加または編集し ます。
- **•** リ スナーの設定:
	- **–** イ ンバウ ン ド リ スナーまたはア ウ ト バウ ン ド リ スナーのデフ ォル ト ド メ イ ンの IDN ド メインを追加または編集します。
	- **HAT**テーブルまたは RATテーブルで IDN ドメインを追加または編集します。
	- **–** IDN ド メ イ ンを使用し て HAT テーブルまたは RAT テーブルをエ ク スポー ト またはイ ン ポートします。
- **•** メ ールポ リ シーの設定:

 $\mathbf{r}$ 

**–** [着信 メ ールポ リ シー(Incoming Mail Policies)] の送信者([送信者を追跡する(Following Senders)] オプシ ョ ンまたは [送信者を追跡し ない(Following Senders are)] オプシ ョ ン) と受信者([受信者を追跡する(Following Recipients)] または [受信者を受信し ない (Recipients are not)] オプション)の IDN ドメインを使用してドメインを追加または編集 し ます。

- **–** [発信 メ ールポ リ シー(Outgoing Mail Policies)] の送信者([送信者を追跡する(Following Senders)] オプシ ョ ンまたは [送信者を追跡し ない(Following Senders are)] オプシ ョ ン) と受信者([受信者を追跡する(Following Recipients)] または [受信者を受信し ない (Recipients are not)] オプション)の IDN ドメインを使用してドメインを追加または編集 し ます。
- **–** [着信 メ ールポ リ シー(Incoming Mail Policies)] または [送信 メ ールポ リ シー(Outgoing Mail Policies)] で IDN ドメインを使用した送信者または受信者の検索
- **–** IDN ド メ イ ン を使用し て送信者判定の例外を定義し ます。
- **IDNドメインを使用してアドレスリストを作成します。**
- **–** 宛先の制御に IDN ド メ イ ン を使用し て宛先 ド メ イ ン を追加または編集し ます。
- バウンスプロファイルの設定:IDN ドメインを使用して代替電子メールアドレスを追加また は編集し ます。
- 送信者ドメインレピュテーションの設定:IDN ドメインの送信者ドメイン レピュテーショ ン スコアを定義します。
- **IP** レピュテーションの設定:IDN ドメインの IP レピュテーションスコアを定義します。
- **• LDAP** の設定:IDN ド メ イ ン を使用し て、LDAP グループ ク エ リ を作成 し、ク エ リ を受け入 れ、クエリをルーティングし、クエリをマスカレードします。
- レポートの設定:IDN データ(ユーザー名、電子メールアドレス、ドメイン)をレポートに表示 し ます。
- **•** メ ッ セージ ト ラ ッ キングの設定: メ ッセージ ト ラ ッ キングに IDN デー タ (ユーザー名、電子 メールアドレス、およびドメイン)を表示します。
- **•** ポ リ シー、ウ イルス、お よびア ウ ト ブレ イ ク隔離の設定:
	- **–** ウ イルス対策エンジンに よ る判定に従って、マル ウ ェ ア を送信する可能性のあ る IDN ド メインを含むメッセージを表示します。
	- **–** スパム またはマルウ ェ アの可能性があ る と ア ウ ト ブレ イ ク フ ィ ルタに よ って検出 され た IDNドメインを含むメッセージを表示します。
	- **–** メ ッ セージ フ ィ ル タ、コ ンテン ツ フ ィ ル タ、お よび DLP メ ッセージア クシ ョ ンによ って 検出された IDN ドメインを含むメッセージを表示します。
- **•** スパムの隔離の設定:
	- **–** スパム、ま たは疑いのあ る スパム と し て検出 された IDN ド メ イ ンを含む メ ッ セージを表 示し ます。
	- **–** IDN ド メ イ ン を含む電子 メールア ド レ ス をセーフ リ ス ト と ブ ロ ッ ク リ ス ト のカテゴ リ に追加し ます。

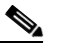

(注) 現在、IDNドメインを持つ受信者は、[スパムの管理(Spam Quarantine)] 設定ページの [エン ド ユーザーの隔離ア ク セス(End-User Quarantine Access] セクシ ョ ンでエン ド ユーザー認証方式が [なし(None)] に設定 されてい る場合にのみ、エン ド ユーザーの 隔離にアクセスできます。

- **•** [SPF 構成設定(SPF Configuration Settings)]:IDN ド メ イ ン を使用し て メ ッ セージの SPF 検証 を実行し ます。
- **•** [DKIM 構成設定(DKIM Configuration Settings)]:IDN ド メ イ ン を使用し て DKIM 署名 と メ ッ セージの検証を実行します。
- **•** [DMARC 構成設定(DMARC Configuration Settings)]:IDN ド メ イ ン を使用し て メ ッ セージの DMARC 検証を実行し ます。

Ι

### <span id="page-16-0"></span>既存の **URL** レピ ュテーシ ョ ン判定の新しいカテゴ リ と新しい名前

次の表に、電子メールゲートウェイの既存の URL レピュテーション判定の新しいカテゴリと新 しい名前を示し ます。

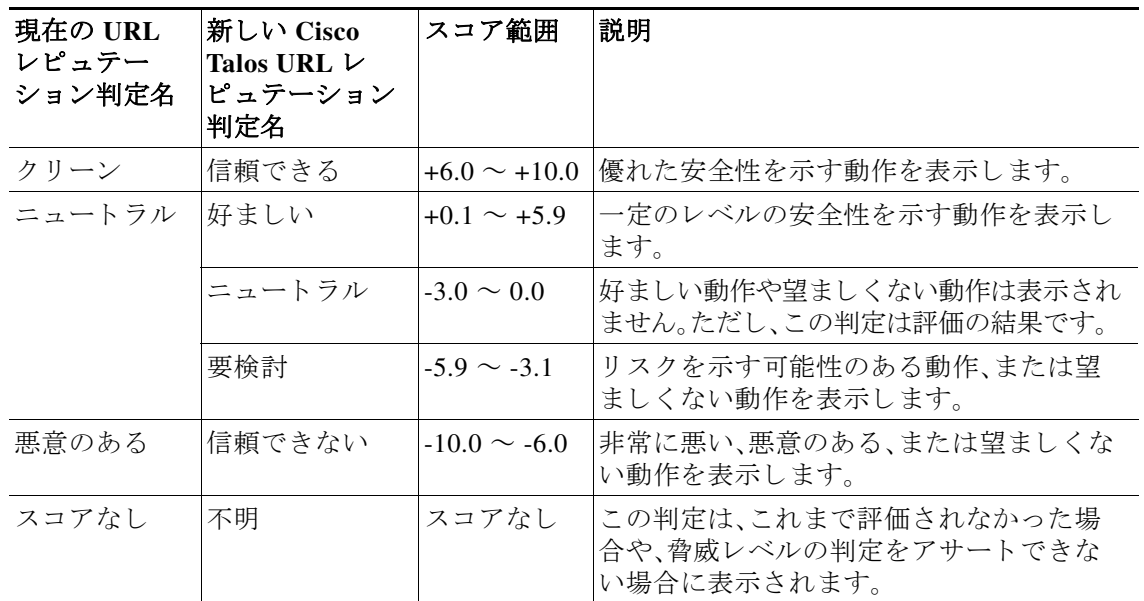

### <span id="page-16-1"></span>**Cisco Talos** サービスにア クセスするためのフ ァ イアウォール設定

電子メールゲートウェイを Cisco Talos サービスに接続するには、次のホスト名または IP アドレ ス用にファイアウォール上で HTTPS(Out)443 ポートを開く必要があります(以下の表を参照)。

 $\frac{\mathcal{L}}{\mathcal{L}}$ 

 $\overline{\mathsf{I}}$ 

(注) HTTPS アップデータプロキシ設定は、Cisco Talos サービスへの接続に使用されます。

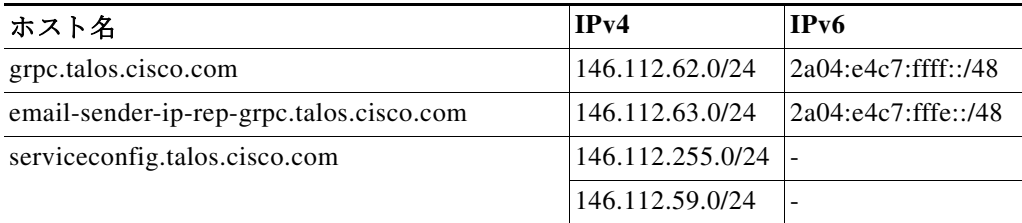

詳細については、ユーザーガイドの「Firewall」の章を参照してください。

### <span id="page-17-0"></span>**Cisco Advanced Phishing Protection** ク ラウ ドサービスにア クセスするためのフ ァ イア ウォールの設定

電子メールゲートウェイを Cisco Advanced Phishing Protection クラウドサービスに接続するに は、次のホスト名用にファイアウォール上で HTTPS (Out) 443 ポートを開く必要があります。

- **•** kinesis.us-west-2.amazonaws.com
- **•** sensor-provisioner.ep.prod.agari.com
- **•** houston.sensor.prod.agari.com

詳細については、ユーザーガイドの「Firewall」の章を参照してください。

### <span id="page-17-1"></span>雷子メールゲートウェイでのサービスログの**有効化**

サービスログは、Cisco E メール セキュリティ アプライアンス データ シートに基づいて個人 データを収集するために使用されます。

サービスログは、フィッシング検出を改善するために Cisco Talos クラウドサービスに送信され ます。

Cisco Secure Email Gateway は、顧客の電子メールから限定された個人データを収集し、幅広く有 用な脅威検出機能を提供します。この機能は、検出された脅威アクティビティを収集し、傾向を 提示し、関連付けるための専用分析システムと組み合わせることができます。シスコでは、個人 データを使用して、脅威の状況を分析し、悪意のある電子メールに脅威の分類ソリューションを 提供し、スパム、ウイルス、ディレクトリ獲得攻撃などの新しい脅威から電子メールゲートウェ イを保護するために、電子メールゲートウェイの機能を向上させています。

アップグレードプロセス中に、次のいずれかから電子メールゲートウェイでサービスログを有 効にする方法を選択でき ます。

- **•** Web インターフェイスの [シ ステム管理(System Administration)] > [システムアップグレー ド (System Upgrade)] ページで、[サービ ス ログ(Service Logs)] に [同意する(I Agree)] オプ ションを選択します。
- **•** upgrade CLI コマンドの 「サービ <sup>ス</sup> <sup>ロ</sup> グをデフ ォル ト で有効に <sup>し</sup> て続行し ますか? *[Y]* (*Do you agree to proceed with Service Logs being enabled by default? [y]*)」に「**Yes**」 と入力し ます。

詳細については、ユーザーガイドの「Improving Phishing Detection Efficacy using Service Logs」の章 を参照してください。

### <span id="page-17-2"></span>クラスタレベルでのインテリジェント マルチスキャンとグレイメール設定のアップグ レード

AsyncOS 15.0 にアップグレードする前に、インテリジェント マルチスキャンとグレイメールの 設定が同じクラスタレベルに存在していることを確認します。クラスタレベルが異なっている 場合は、アップグレード後にインテリジェント マルチスキャンとグレイメールの設定を確認す る必要があります。

#### <span id="page-17-3"></span>**FIPS** の準拠性

AsyncOS 15.0 リ リースは FIPS 認定 され、FIPS 140-2 認定の暗号化モジ ュール、Cisco Common Crypto Module を統合し ま し た(FIPS 140-2 認定#4036)。

Ι

### <span id="page-18-1"></span>集中管理(クラスタ化されたアプライアンス)を使用した展開のアップグレード

クラスタに C380 または C680 ハードウェアアプライアンスが含まれている場合は、アップグ レードの前に、これらのアプライアンスをクラスタから削除してください。

クラスタ内のすべてのマシンが同じバージョンの AsyncOS を実行している必要があり、x80 ハードウェアをこのリリースにアップグレードすることはできません。必要に応じて、x80 アプ ライアンス用に別のクラスタを作成してください。

#### <span id="page-18-2"></span>直前のリリース以外のリリースからのアップグレード

このリリースの直前のリリース以外のメジャー(AsyncOS X.0)またはマイナー(AsyncOS X.x)リ リースからアップグレードする場合は、現在のリリースとこのリリースの間にあるメジャー リ リースとマイナーリリースのリリース ノートを確認する必要があります。

メンテナンスリリース (AsyncOS X.x.x)には、バグ修正のみが含まれています。

#### <span id="page-18-3"></span>設定ファイル

通常、シスコは、以前のメジャーリリースに関して、設定ファイルの下位互換性をサポートして いません。マイナーリリースのサポートが提供されています。以前のバージョンの設定ファイル は以降のリリースで動作する可能性がありますが、ロードするために変更が必要になる場合が あります。設定ファイルのサポートについて不明な点がある場合は、シスコカスタマーサポート でご確認ください。

#### <span id="page-18-4"></span>ア ッ プグレー ド中の **IPMI** メ ッセージ

CLI を使用し て電子 メールゲー ト ウ ェ イ をア ップグ レー ドする場合、IPMI に関連する メ ッ セー ジが表示 され る こ と があ り ます。これ ら の メ ッ セージは無視 し て も差 し支えあ り ません。これは 既知の問題です。

障害 ID:CSCuz28415

# <span id="page-18-0"></span>このリリースへのアップグレード

#### はじめる前に

- ワークキュー内のすべてのメッセージをクリアします。ワークキューをクリアせずにアップ グレードを実行することはできません。
- **•** [既知および修正済みの問題の リ ス ト \(](#page-22-1)23 ページ) と [イ ン ス ト ールおよびア ップグレー ド に関](#page-9-1) [する注意事項\(](#page-9-1)10ページ)を確認してください。
- **•** 仮想電子 メールゲー ト ウ ェ イ をア ッ プグ レー ドする場合は[、仮想アプ ラ イ アン スのア ッ プグ](#page-10-1) レード(11[ページ\)](#page-10-1)を参照してください。

#### 手順

 $\mathbf{r}$ 

次の手順を実行して電子メールゲートウェイをアップグレードします。

- ステップ **1** 電子 メールゲー ト ウ ェ イか ら、XML 構成フ ァ イルを保存し ます。
- ステップ2 セーフリスト/ブロックリスト機能を使用している場合は、電子メールゲートウェイからセーフ リスト/ブロックリストデータベースをエクスポートします。
- ステップ **3** すべての リ スナーを一時停止し ます。
- ステップ 4 ワークキューが空になるまで待ちます。
- ステップ **5** [シ ス テム管理(System Administration)] タブで、[システムアップグレード(System Upgrade)] ページを選択し ます。
- **ステップ 6** [利用可能なアップグレード (Available Upgrades)] ボタンをクリックします。ページが更新され、 使用可能な AsyncOS アップグレード バージョンのリストが表示されます。
- ステップ **7** [ア ッ プグ レー ド の開始(Begin Upgrade)] ボ タ ン を ク リ ッ クする と 、ア ッ プグ レー ド が開始 され ます。表示される質問に答えます。
- ステップ **8** ア ッ プグ レー ド が完了し た ら、[今すぐ リ ブー ト (Reboot Now)] ボ タ ン を ク リ ッ ク し て電子 メー ルゲートウェイを再起動します。
- ステップ **9** すべての リ スナーを再開し ます。

#### 次の作業

- **•** ア ッ プグ レー ド後、SSL の設定を確認 し、使用する正 しい GUI HTTPS、イ ンバウ ン ド SMTP、 およびアウトバウンド SMTP 方式が選択されていることを確認します。[システム管理 (System Administration)] > [SSL 構成(SSL Configuration)] ページを使用するか、CLI で sslconfig コマンドを使用します。手順については、ユーザーガイドまたはオンラインヘルプ の「System Administration」の章を参照し て く だ さい。
- 「パフォーマンスアドバイザリ(22 ページ)」を確認してください。
- **•** SSH キーを変更 し た場合は、ア ッ プグ レー ド 後に電子 メ ールゲー ト ウ ェ イ と Cisco Secure Email and Web Manager 間の接続を再認証し ます。

# <span id="page-19-0"></span>アップグレード後の注意事項

- スマート ソフトウェア ライセンシングを有効にした HTTP または HTTPS プロキシの設定 (20 [ページ\)](#page-19-1)
- FIPS モードでの TLS メール配信の失敗(21 ページ)
- Cisco Secure Endpoint プライベートクラウドのファイル レピュテーション サービスのアク ティブ化(21 ページ)
- **•** DLP [サービ ス ステータ スチェ ッ ク\(](#page-21-1)22 ページ)
- **•** [電子 メールゲー ト ウ ェ イでのパス ワー ド で保護 された添付フ ァ イルのス キ ャ ン\(](#page-21-2)22 ページ)
- **•** インテリジェント マルチスキャンおよびグレイメールのグローバル設定の変更(22ページ)

### <span id="page-19-1"></span>スマート ソフトウェア ラ イセンシングを有効に した **HTTP** または **HTTPS** プロキシの設定

スマート ソフトウェア ライセンシングを有効にしているときに、ドメインまたはレルムを含む ユーザー名を使用した認証で HTTP または HTTPS プロキシを設定すると、エンジンの更新に失 敗 し ます。こ の動作は既知の問題です。

#### 不具合 ID:CSCwi11926

こ の問題を解決し、エンジンの更新を正常に実行するには、次の手順を実行する必要があ り ます。

**1.** [セキ ュ リ テ ィ サービ ス(Security Services)] > [サービ スの更新(Service Updates)] ページでの 認証によって HTTP または HTTPS プロキシを設定します。

ן

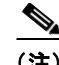

 $\mathbf{r}$ 

(注) 入力するユーザー名にドメインまたはレルムが含まれていないことを確認してください。たと えば、[ユーザー名(Username)] フィールドには、ドメインヘユーザー名ではなくユーザー名のみを 入力し ます。

- **2.** スマート ソフトウェア ライセンシングを有効にして登録した後、ライセンスを要求します。
- **3.** [今すぐアップグレード (Update Now)] をクリックして、エンジンの更新を開始します。 これで、エンジンが正常に更新されました。

### <span id="page-20-0"></span>**FIPS** モードでの **TLS** メール配信の失敗

DHE 暗号のネゴシエーション時に FIPS モードでの TLS メール配信に失敗した場合は、 fipsconfig CLI コマンドで MINIMIZEDATA サブコマン ド を使用し て MINIMIZEDATA を有効にす る必要があ り ます。fipsconfig -> MINIMIZEDATA サブ コ マン ド の詳細については、『*User Guide for AsyncOS 15.5.1 for Secure Email Gateway*』の「Minimizing FIPS Restriction on SMTP in FIPS Mode」 セクションを参照してください。

### <span id="page-20-1"></span>**Cisco Secure Endpoint** プライベー ト ク ラウ ドのフ ァ イル レピュテーシ ョ ン サービスのア クティブ化

ファイル レピュテーション サービスをアクティブにするには、システムセットアップに基づい て次のいずれかの手順に従います。

- **[クラスタモード]:新しいファイル レピュテーション サービスがすでに設定されている電子** メールゲートウェイに接続します。
- **•** [ス タ ン ド ア ロ ンモード ]:次の手順を実行し ます。

1. Web インターフェイスで、「セキュリティサービス(Security Services)] > [ファイルレピュ テーシ ョ ン と分析(File Reputation and Analysis)] ページに移動し ます。

2. [グローバル設定を編集(Edit Global Settings)] ボタンをクリックします。

3. [ファイルレピュテーションの詳細設定(Advanced Settings for File Reputation)] パネルをク リックします。

4. [フ ァ イルレ ピ ュ テーシ ョ ンサーバー(File Reputation Server)] ド ロ ップダウン リ ス トから [プ ラ イベー ト レ ピ ュテーシ ョ ン ク ラ ウ ド (Private reputation cloud)] オプシ ョ ン を選択し ます。

5. 所定のフィールドにコンソールのホスト名とアクティベーションコードを入力します。

6. [送信(Submit)] を ク リ ッ ク し 、変更を コ ミ ッ ト し ます。

#### <span id="page-21-1"></span>**DLP** サービスステータスチ ェ ッ ク

このリリースにアップグレードした後、DLP サービスで問題が発生する可能性があります。

ソ リ ューシ ョ ン:CLI で diagnostic > services > DLP > status サブ コ マン ド を使用 し て、電子 メールゲー ト ウ ェ イの DLP サービ スのステータ ス を確認し ます。DLP サービ スが実行されてい ない場合は、既知の問題リストにある CSCvv08110 の不具合の「回避策」セクションを参照して ください。既知の問題を表示する方法の詳細については、既知および修正済みの問題のリスト (23[ページ\)](#page-22-1)を参照してください。

### <span id="page-21-2"></span>電子メールゲートウェイでのパスワードで保護された添付ファイルのスキャン

パスワード保護された添付ファイルをスキャンするように電子メールゲートウェイのコンテン ツスキャナを設定する場合、電子メールトラフィックにパスワード保護された添付ファイルが 高い割合で含まれていると、パフォーマンスに影響を与える可能性があります。

#### <span id="page-21-3"></span>インテリジェント マルチスキャンおよびグレイメールのグローバル設定の変更

AsyncOS 15.0 にアップグレードした後のインテリジェント マルチスキャン(IMS)およびグレイ メールのグローバル設定の変更点は次のとおりです。

- **•** IMS およびグ レ イ メールのグ ローバル設定が異な る ク ラ ス タ レベルで構成 されている場合、 電子メールゲートウェイはグローバル設定を最も低い設定レベルにコピーします。たとえ ば、クラスタレベルで IMS を設定し、マシンレベルでグレイメールを設定すると、電子メー ルゲートウェイは IMS のグローバル設定をマシンレベルにコピーします。
- スキャンメッセージの最大メッセージサイズとタイムアウト値が異なる場合、電子メール ゲー ト ウ ェ イは最大タ イ ムア ウ ト および最大 メ ッ セージサ イ ズの値を使用し て、IMS とグレ イメールのグローバル設定を行います。たとえば、IMS およびグレイメールの最大メッセー ジサイズの値がそれぞれ 1M と 2M である場合、アプライアンスは IMS とグレイメールの両 方の最大メッセージサイズ値として 2M を使用します。

# <span id="page-21-0"></span>パフォーマンスアドバイザリ

#### アウト ブレイクフ ィルタ

アウトブレイクフィルタは、コンテキスト適応スキャンエンジンを使用してメッセージの脅威 レベルを判定し、アダプティブルールとアウトブレイクルールの組み合わせに基づいてメッ セージに ス コ ア を付け ます。一部の設定では、中程度のパフ ォーマン ス低下が発生する可能性が あ り ます。

#### **IronPort** スパム隔離

C シリーズのアプライアンスに対して IronPort スパム隔離オンボックスを有効にすると、公称水 準の負荷がかかっているアプライアンスでは、システムスループットにわずかな低下が生じま す。ピークスループット付近またはピークスループットで実行されている電子メールゲート ウェイの場合、アクティブな隔離からの追加の負荷によって、スループットが 10~20%低下す る可能性があ り ます。シ ス テムのキ ャパシテ ィ がいっぱいか、いっぱいに近い と きに IronPort ス パム隔離を使用する場合は、規模が大きい C シリーズ アプライアンスまたは M シリーズ アプラ イアンスへの移行を検討してください。

スパム対策ポリシーをスパムのドロップから隔離に変更する場合(オンボックスまたはオフ ボックス)、ウイルスおよびコンテンツセキュリティのために追加のスパムメッセージをスキャ ンする必要があるため、システムの負荷が増大します。インストールのサイジングを適切に行う 際にサポートが必要な場合は、認定サポートプロバイダーにお問い合わせください。

Ι

# <span id="page-22-0"></span>既知および修正済みの問題

シスコのバグ検索ツールを使用して、このリリースの既知および修正済みの不具合に関する情 報を検索し ます。

- **•** [バグ検索ツールの要件\(](#page-22-2)23 ページ)
- **•** [既知および修正済みの問題の リ ス ト \(](#page-22-1)23 ページ)
- **•** [関連資料\(](#page-23-1)24 ページ)

# <span id="page-22-2"></span>バグ検索ツールの要件

シスコ アカウントを持っていない場合は、登録します。 <https://identity.cisco.com/ui/tenants/global/v1.0/enrollment-ui> に移動し ます。

# <span id="page-22-1"></span>既知および修正済みの問題のリスト

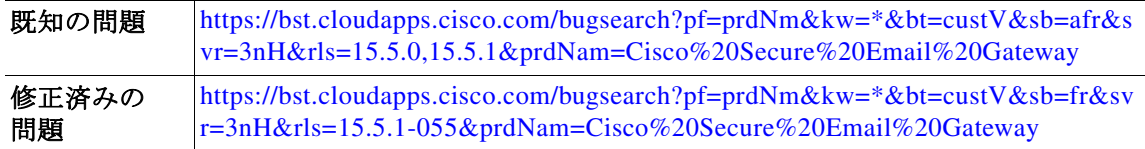

# 既知および解決済みの問題に関する情報の検索

シスコのバグ検索ツールを使用して、既知および解決済みの不具合に関する最新情報を検索し ます。

#### はじめる前に

シスコアカウントを持っていない場合は、登録します。 <https://identity.cisco.com/ui/tenants/global/v1.0/enrollment-ui> に移動し ます。

#### 手順

 $\mathbf I$ 

- ステップ **1** <https://tools.cisco.com/bugsearch/> に移動し ます。
- ステップ2 シスコ アカウントのクレデンシャルでログインします。
- ステップ **3** [ リ ス ト か ら選択(Select from list)] > [セキュ リ ティ(Security)] > [電子 メールセキ ュ リ テ ィ (Email Security)] > [Cisco Secure Email Gateway] の順に ク リ ッ ク し、[OK] を ク リ ッ ク し ます。
- ステップ **4** [ リ リース(release)] フ ィール ド に、リ リ ースのバージ ョ ン(15.5.1-055 など)を入力し ます。
- ステップ5 要件に応じて、次のいずれかを実行します。
	- **•** 解決済みの問題の リ ス ト を表示するには、[バグの表示(Show Bugs)] ド ロ ップダウンから、[こ れ らの リ リ ースで修正済み(Fixed in these Releases)] を選択し ます。
	- **•** 既知の問題の リ ス ト を表示するには、[バグの表示(Show Bugs)] ド ロ ップダウンから [これら の リ リ ースに影響(Affecting these Releases)] を選択し、[ステータ ス(Status)] ド ロ ップダウン から [開く(Open)] を選択します。

ご不明な点がある場合は、ツールの右上にある [ヘルプ(Help)] または [フィードバック (Feedback)] リ ン ク を ク リ ッ ク し て く だ さ い。ま た、イ ン タ ラ ク テ ィ ブな ツ アー も あ り ます。これ を表示するには、[検索(search)] フィールドの上のオレンジ色のバーにあるリンクをクリックし ます。

# <span id="page-23-0"></span>ソフトウェア ライフサイクル サポート ステートメント

ソフトウェアのタイムベースのリリースモデルおよびソフトウェアリリースのサポートタイム ラインについては、「[Software Lifecycle Support Statement](https://www.cisco.com/c/dam/en/us/td/docs/security/esa/esa15-5-1/lifecycle_support_statement/Secure_Email_Gateway_Software_Lifecycle_Support_Statement.pdf)」を参照してください。

# <span id="page-23-1"></span>関連資料

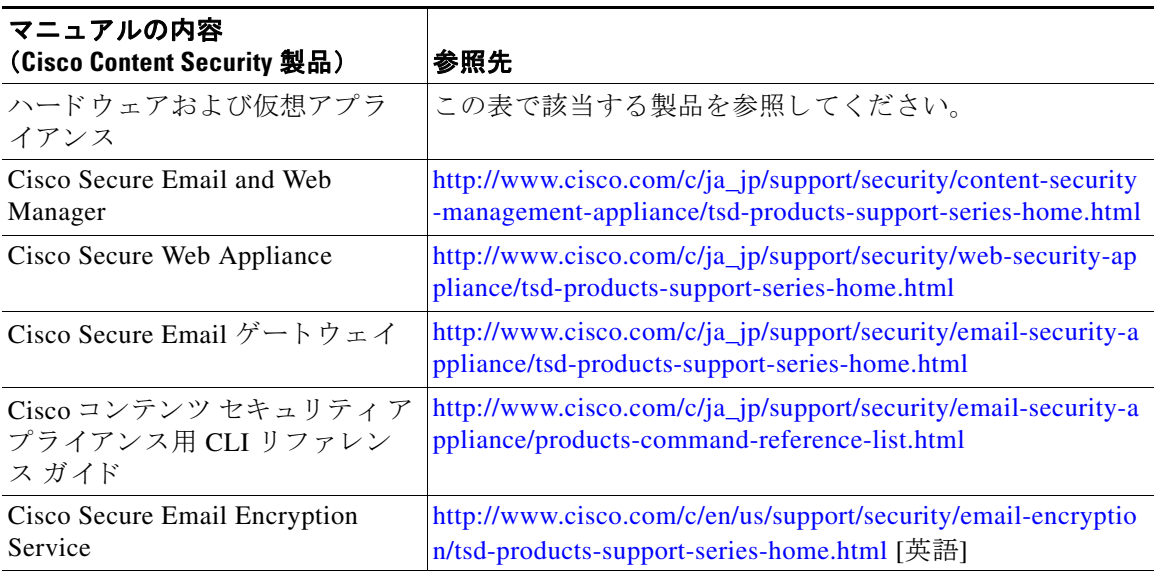

# <span id="page-23-2"></span>サービス とサポー ト

(注) 仮想アプライアンスのサポートを受けるには、仮想ライセンス番号(VLN)をご用意の上 Cisco TAC に連絡してください。

Cisco TAC:[https://www.cisco.com/c/ja\\_jp/support/web/tsd-cisco-worldwide-contacts.html](https://www.cisco.com/c/ja_jp/support/web/tsd-cisco-worldwide-contacts.html)

従来の IronPort のサポー ト サイ ト :<http://www.cisco.com/web/services/acquisitions/ironport.html>

重大ではない問題の場合は、電子メールゲートウェイからカスタマーサポートにアクセスするこ ともできます。手順については、ユーザーガイドまたはオンラインヘルプを参照してください。

Τ

このドキュメントは、米国シスコ発行ドキュメントの参考和訳です。

リンク情報につきましては、日本語版掲載時点で、英語版にアップデートがあり、リンク先のページが移動/変更されている場合がありますことをご了 承ください。

あくまでも参考和訳となりますので、正式な内容については米国サイトのドキュメントを参照ください。

Cisco and the Cisco logo are trademarks or registered trademarks of Cisco and/or its affiliates in the U.S. and other countries. To view a list of Cisco trademarks, go to this URL: [www.cisco.com/go/trademarks.](http://www.cisco.com/go/trademarks) Third-party trademarks mentioned are the property of their respective owners. The use of the word partner does not imply a partnership relationship between Cisco and any other company. (1110R)

Any Internet Protocol (IP) addresses and phone numbers used in this document are not intended to be actual addresses and phone numbers. Any examples, command display output, network topology diagrams, and other figures included in the document are shown for illustrative purposes only. Any use of actual IP addresses or phone numbers in illustrative content is unintentional and coincidental.

© 2024 Cisco Systems, Inc. All rights reserved.

 $\Gamma$